## **Evidência de Testes**

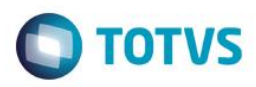

### **Evidência de Testes**

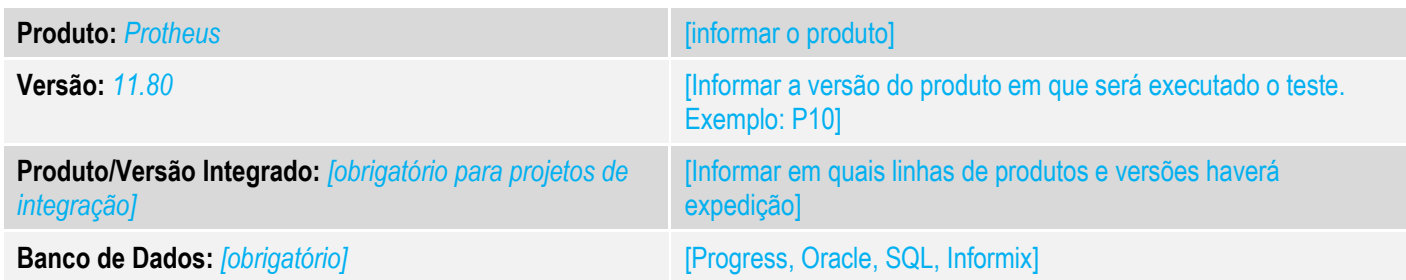

*T1*

### **1. Evidência e sequência do passo a passo** *[obrigatório]*

### **Teste Unitário (Codificação)**

[Informar uma breve descrição dos testes realizados. O Print Screen de telas é opcional]

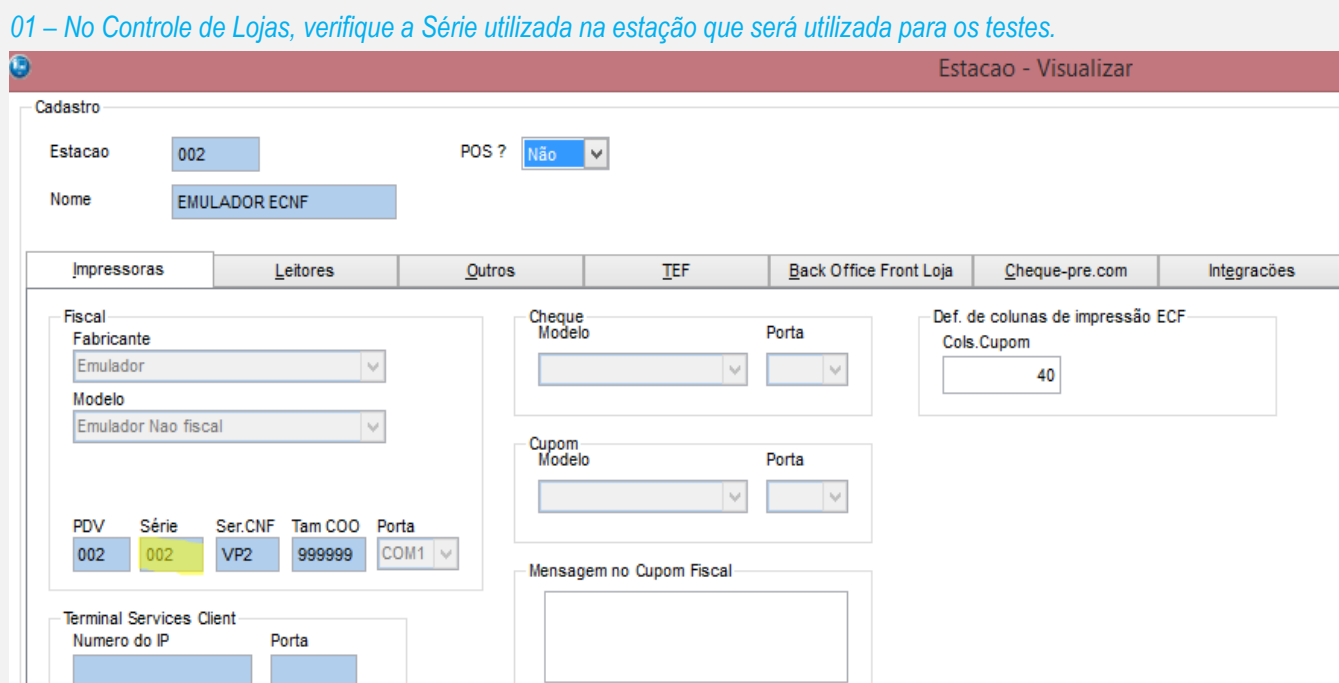

### *02 – No Configurador, verifique qual será a próxima numeração a ser utilizada para a série utilizada no Cadastro de Estação.*

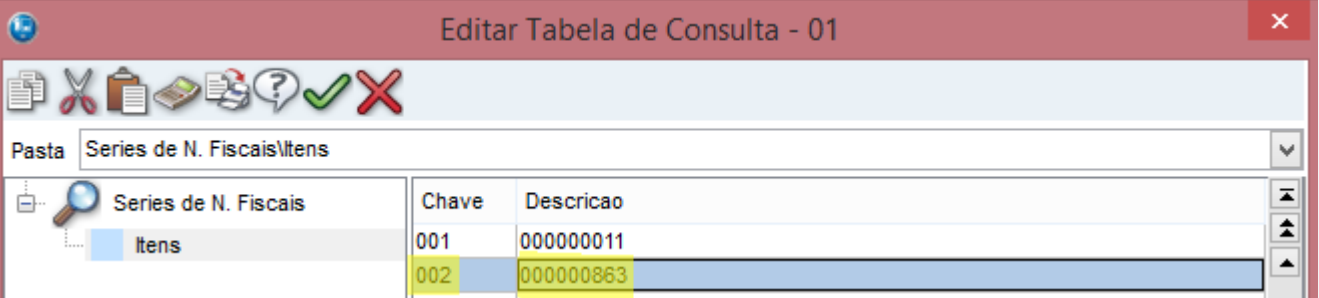

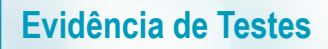

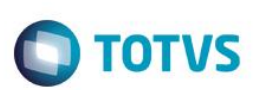

*03 – No Controle de Lojas, faça uma venda. Nessa etapa, foi forçado um erro após a gravação do orçamento, antes do processamento da venda (transmissão da NFC-e e "explosão" da venda, onde é gerado financeiro, fiscal, estoque).*

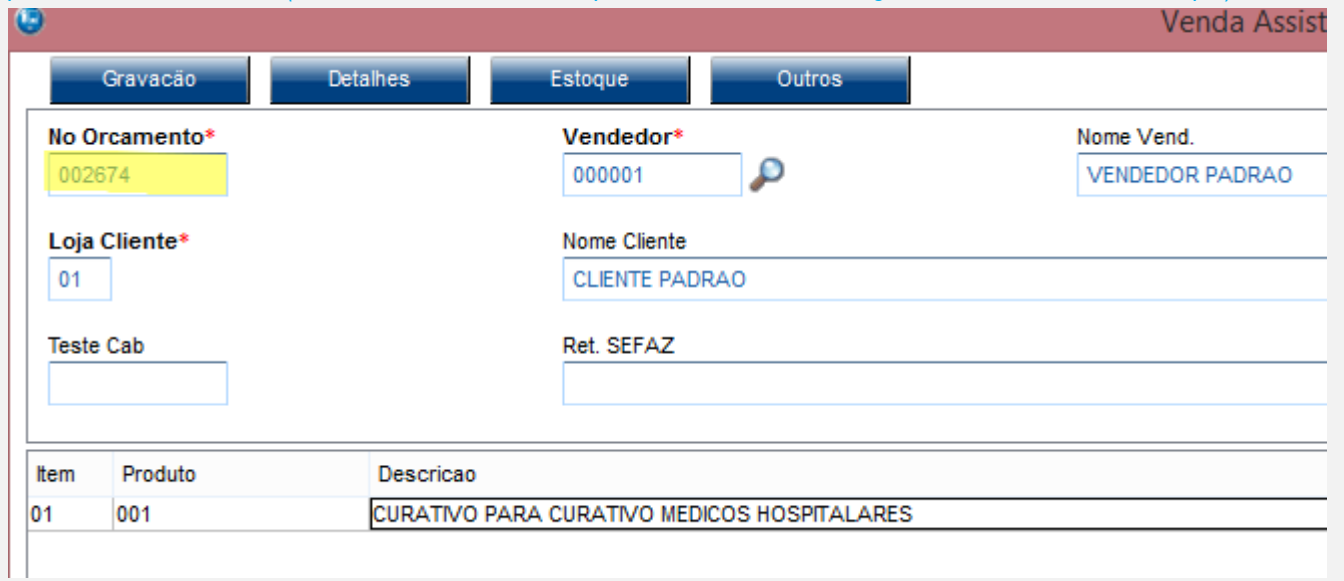

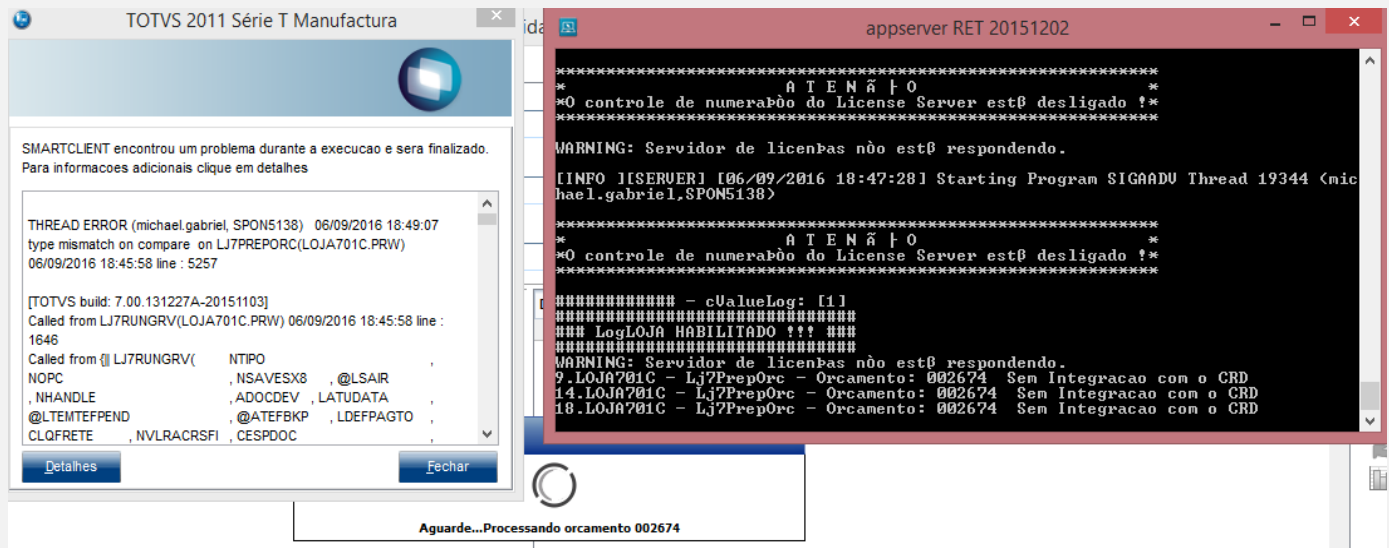

*04 – Verifique que o campo L1\_SITUA foi atualizado com "T1", o que significa que o erro aconteceu após o orçamento ser gravado e antes do número do documento ser solicitado.*

# **Evidência de Testes**

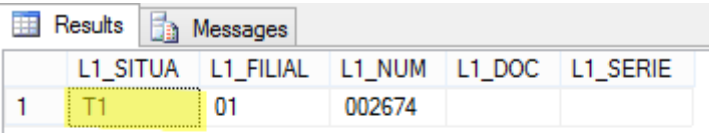

### LX\_FILIAL LX\_CUPOM LX\_SERIE LX\_SITUA LX\_MODDOC

### *05 –Como o erro aconteceu antes do sistema requisitar o número o documento, a numeração continua intacta.*

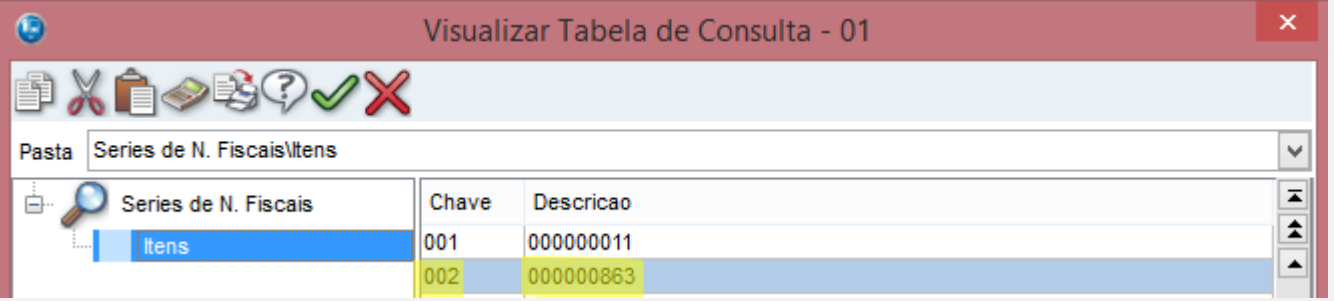

**O** TOTVS

### *06 – Acesse novamente o Controle de Lojas e verifique que o orçamento continua em aberto.*

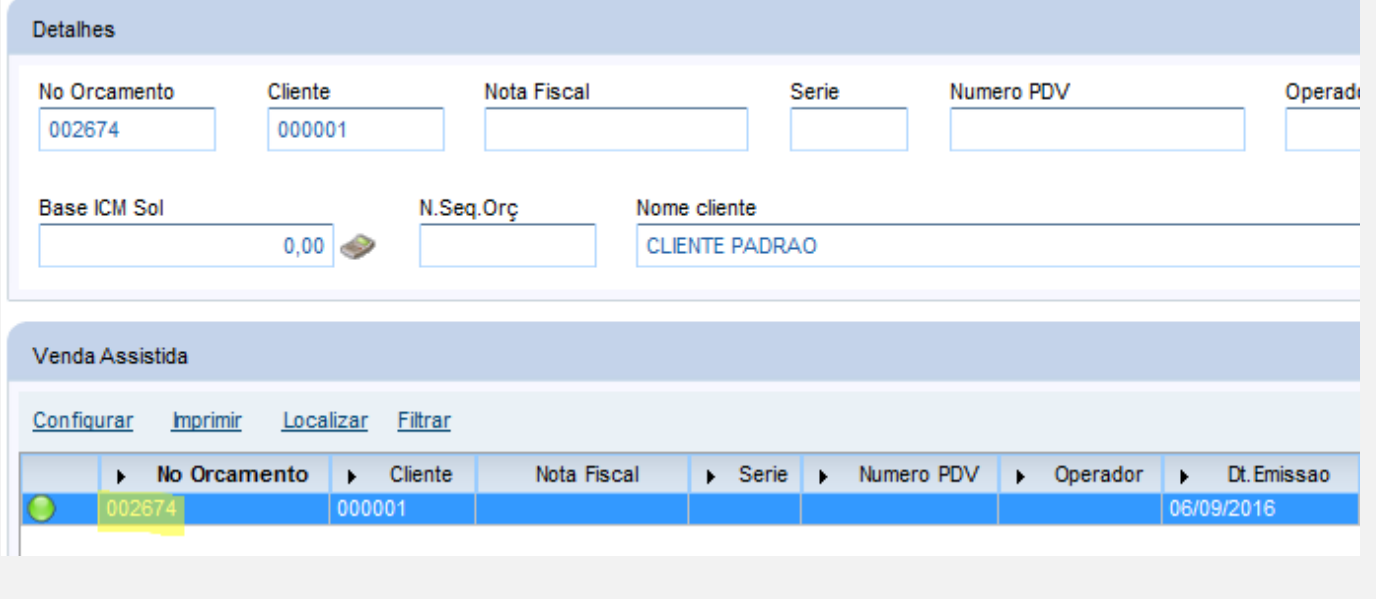

*T2*

*01 – No Controle de Lojas, faça uma venda.*

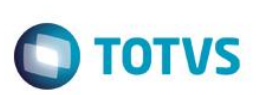

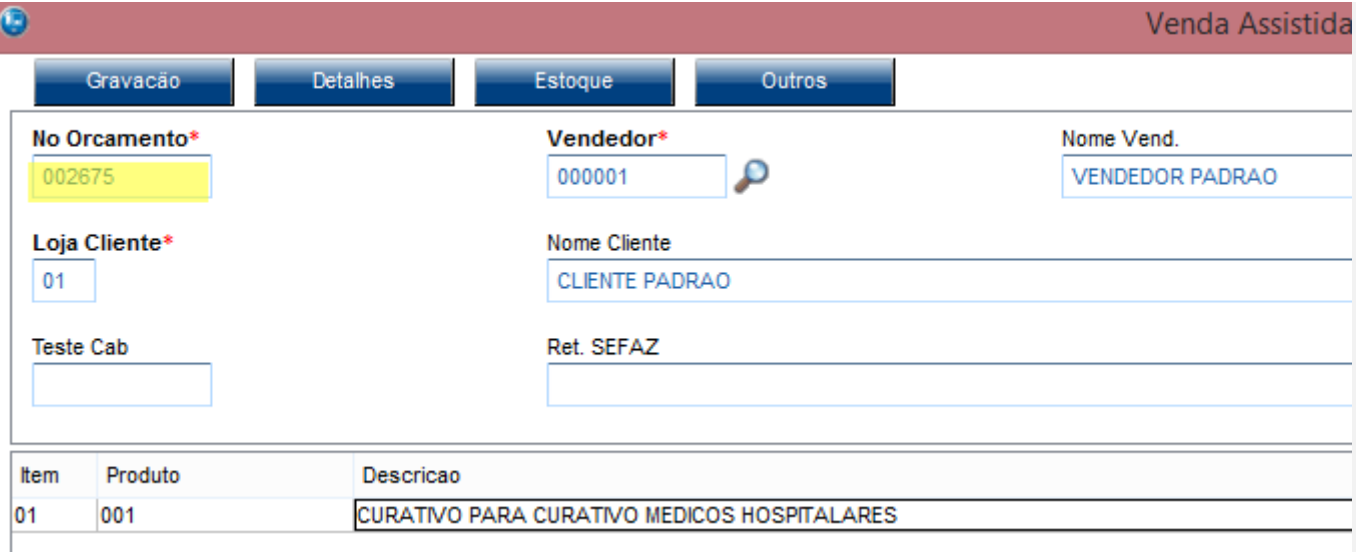

*02 – Nessa etapa, o erro foi forçado APÓS o sistema solicitar o numero do documento e ANTES de realizar a transmissão da NFC-e.*

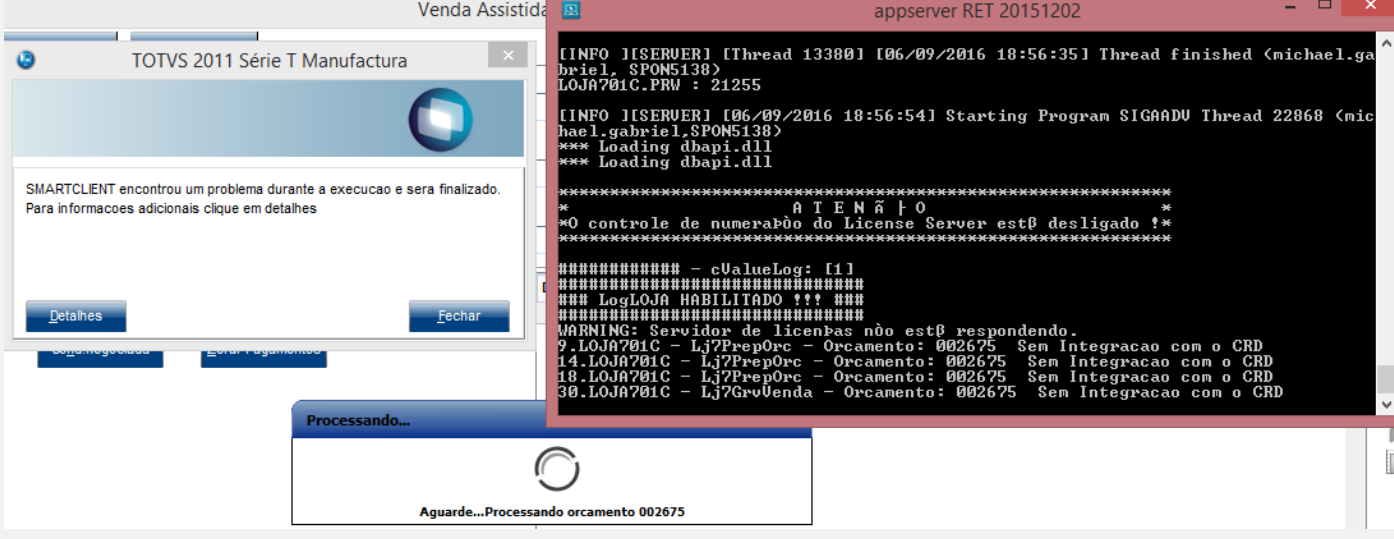

*03 – No Configurador, verifique que a numeração foi alterada, já que houve a solicitação do número documento.*

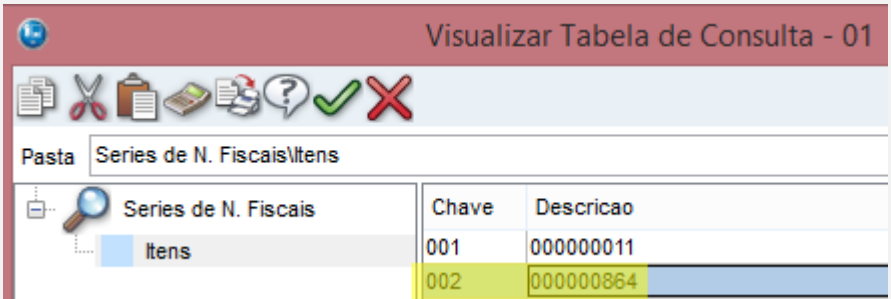

*04 – Verifique que o campo L1\_SITUA foi atualizado com "T2", o que significa que houve um erro APÓS o sistema solicitar a numeração (L1\_DOC) e ANTES de realizar a transmissão da NFC-e.*

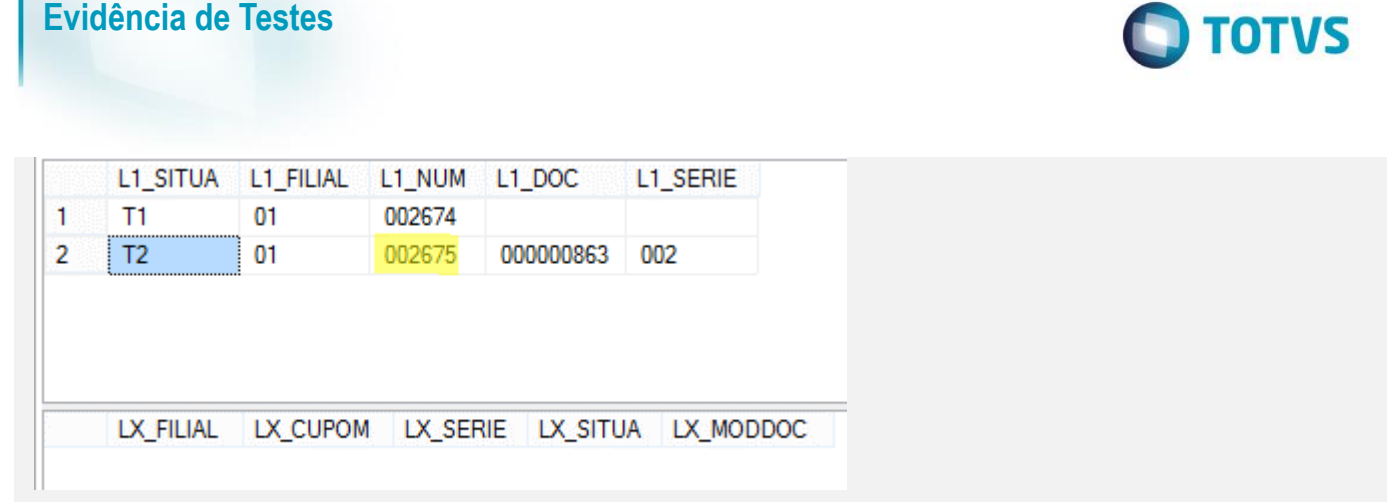

*05 – Verifique que ao acessar novamente o Controle de Lojas, o sistema vai recuperar a venda para ser finalizada novamente e enviar o número do documento utilizado para que ele seja INUTILIZADO.*

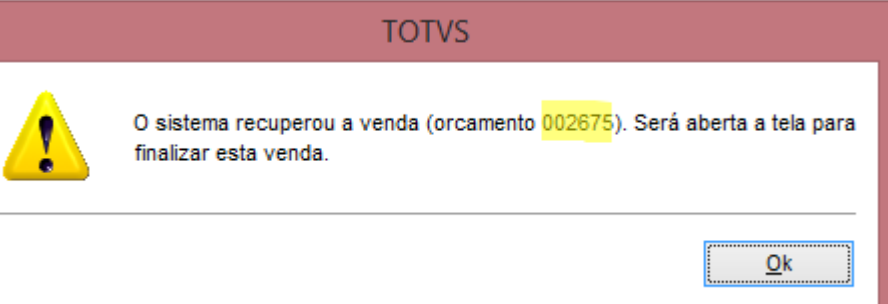

*06 – Após recuperar a venda, o sistema limpa os campos L1\_DOC e L1\_SERIE e envia o número solicitado para ser INUTILIZADO (SLX).*

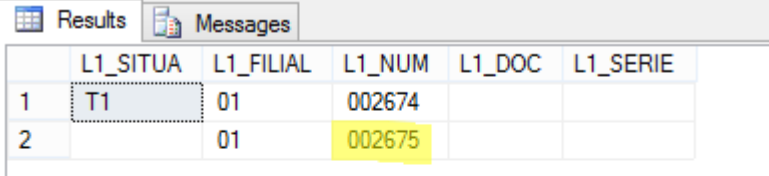

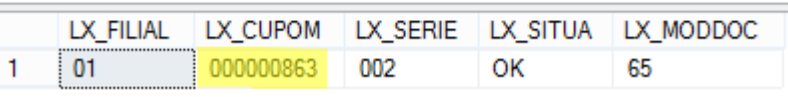

*T3*

*01 – No Controle de Lojas, faça uma venda.*

 $\overline{\circ}$ 

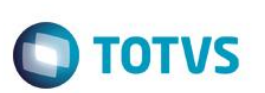

#### $\bigcirc$ **Venda Assistida** Gravação **Detaines** Estoque **Outros** No Orcamento\* Vendedor\* Nome Vend. P 002676 000001 **VENDEDOR PADRAO** Loia Cliente\* Nome Cliente  $01$ **CLIENTE PADRAO Teste Cab** Ret. SEFAZ Item Produto Descricao CURATIVO PARA CURATIVO MEDICOS HOSPITALARES 01 001

#### *02 – Nessa etapa, o erro foi forçado APÓS a transmissão da NFC-e.*

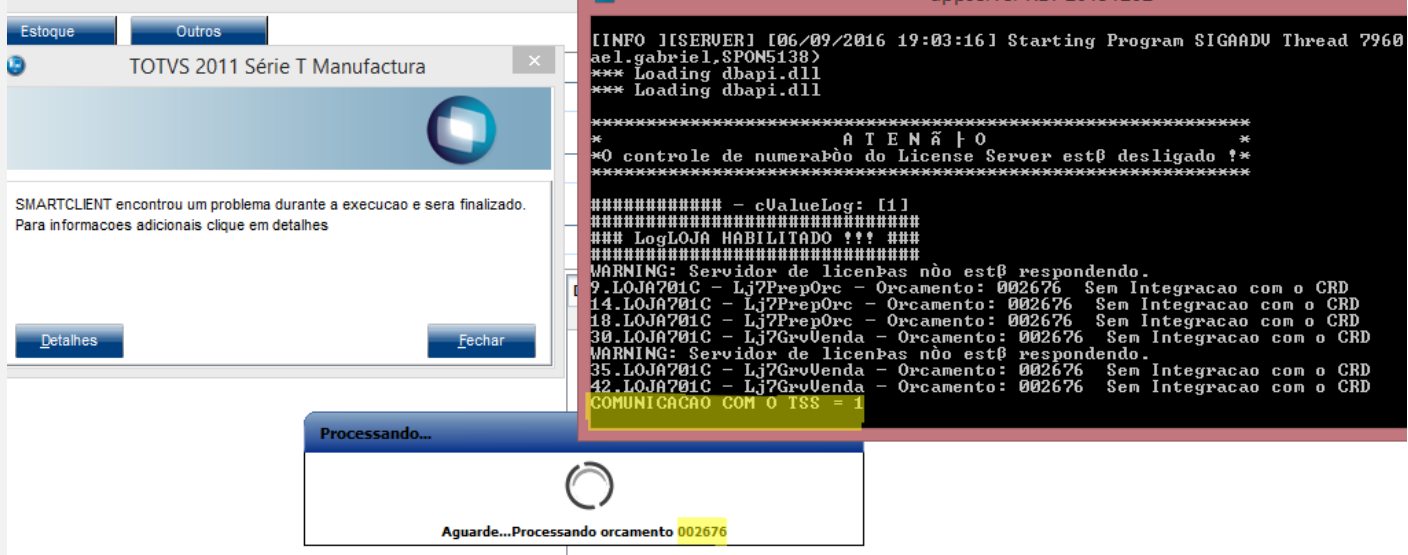

*03 – Como houve a transmissão da NFC-e, o sistema solicitou a numeração do documento.*

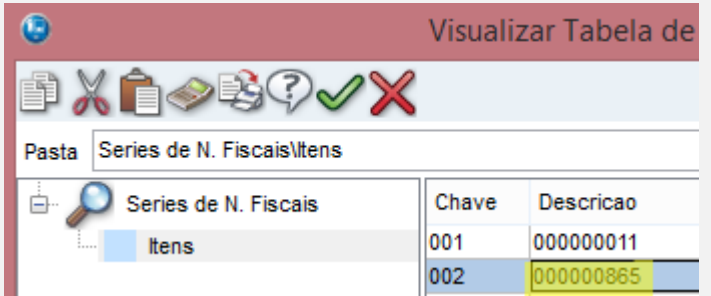

*04 – Verifique que o campo L1\_SITUA foi atualizado com "T3", o que significa que houve um erro APÓS o transmissão da NFCe.*

### **Evidência de Testes**

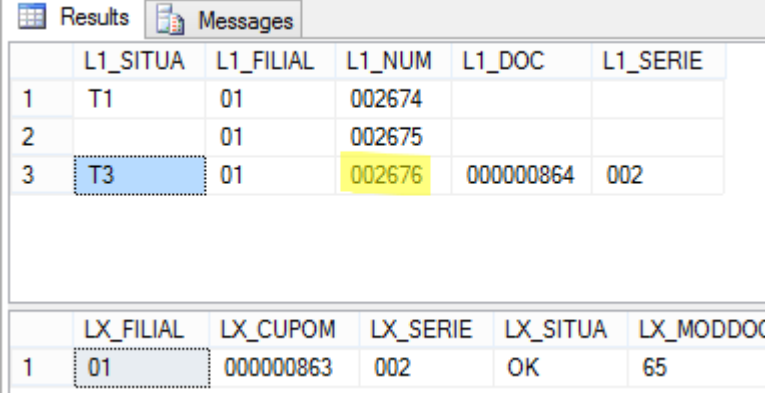

*05 – Verifique que ao acessar novamente o Controle de Lojas, o sistema vai recuperar a venda para ser finalizada novamente e enviar o número do documento utilizado para que ele seja CANCELADO (se a nota foi autorizada) ou INUTILIZADO (se a nota não foi autorizada).*

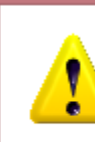

O sistema recuperou a venda (orcamento 002676). Será aberta a tela para finalizar esta venda.

**TOTVS** 

*06 – Após recuperar a venda, o sistema limpa os campos L1\_DOC e L1\_SERIE e envia o número solicitado para ser CANCELADO ou INUTILIZADO.*

 $Qk$ 

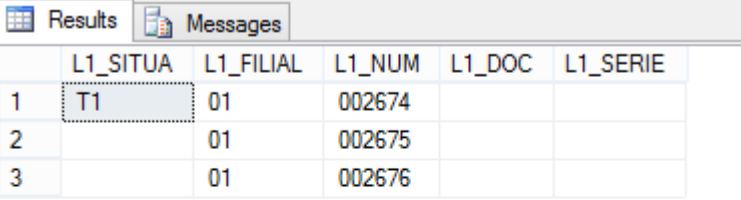

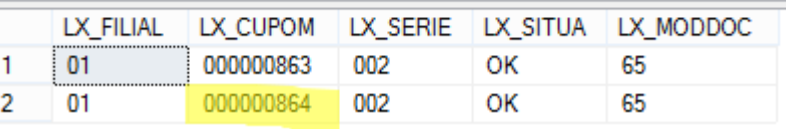

#### **Teste Integrado (Equipe de Testes)**

[Descrever a sequência dos testes realizados em detalhes e os resultados atingidos. O Print Screen de telas é opcional]

#### **Teste Automatizado (Central de Automação)** *[Opcional]*

[Informar as suítes executadas e descrever os resultados atingidos]

෧

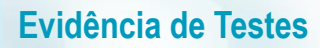

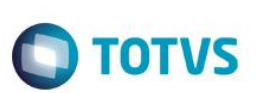

**Dicionário de Dados (Codificação)** *[Opcional]* [O objetivo é incluir o print-screen da tela do dicionário de dados atualizado quando necessário.]

#### **2. Outras Evidências**

O objetivo é indicar para a equipe de Testes que a informação criada deve ser validada, como por exemplo, publicação de ponto de entrada, etc.